# Submittable<sup>D</sup>

**USER GUIDE FOR FACULTY/REVIEWERS**

# The University of Texas<br>Rio Grande Valley

**Graduate College** 

**Step 1** – Graduate College will add you as a user to the UTRGV Graduate College Submittable account; once you have been added, you will receive an email to create your account. The email will come from [notifications@email.submittable.com](mailto:notifications@email.submittable.com) and it will look like the screenshot below.

**NOTE: It might go to your JUNK folder.**

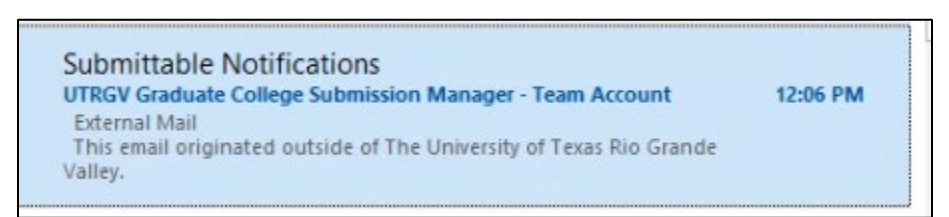

**Step 2** – Due to the email being from an external organization, you'll see the notification that is an "External Mail", and it might look a little odd (see screenshot below), but you shouldn't worry about it. To **accept the invitation**, scroll down to the "Accept Invitation" button.

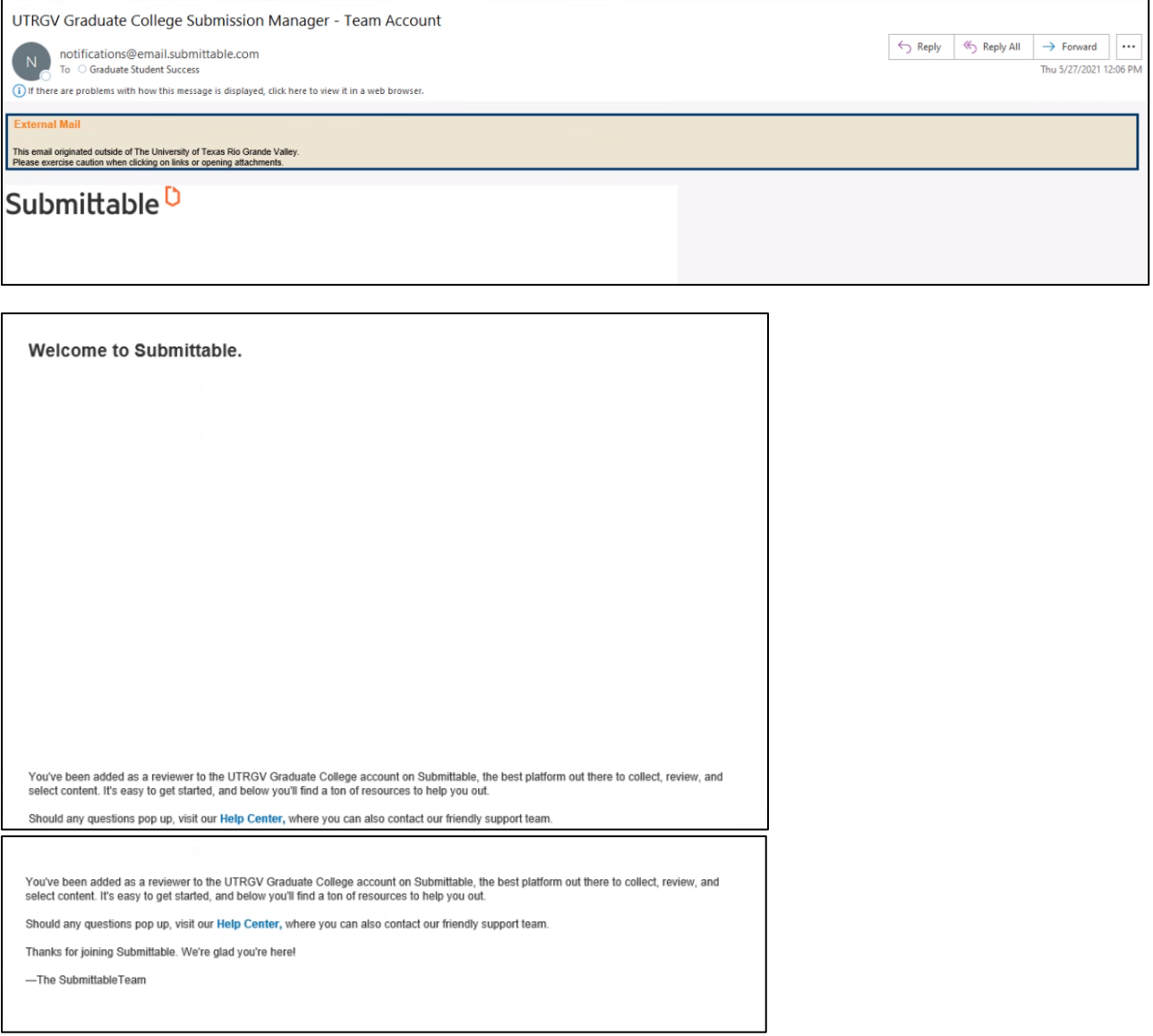

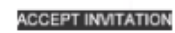

If you click on "open in a web browser" it will look like the screenshot below.

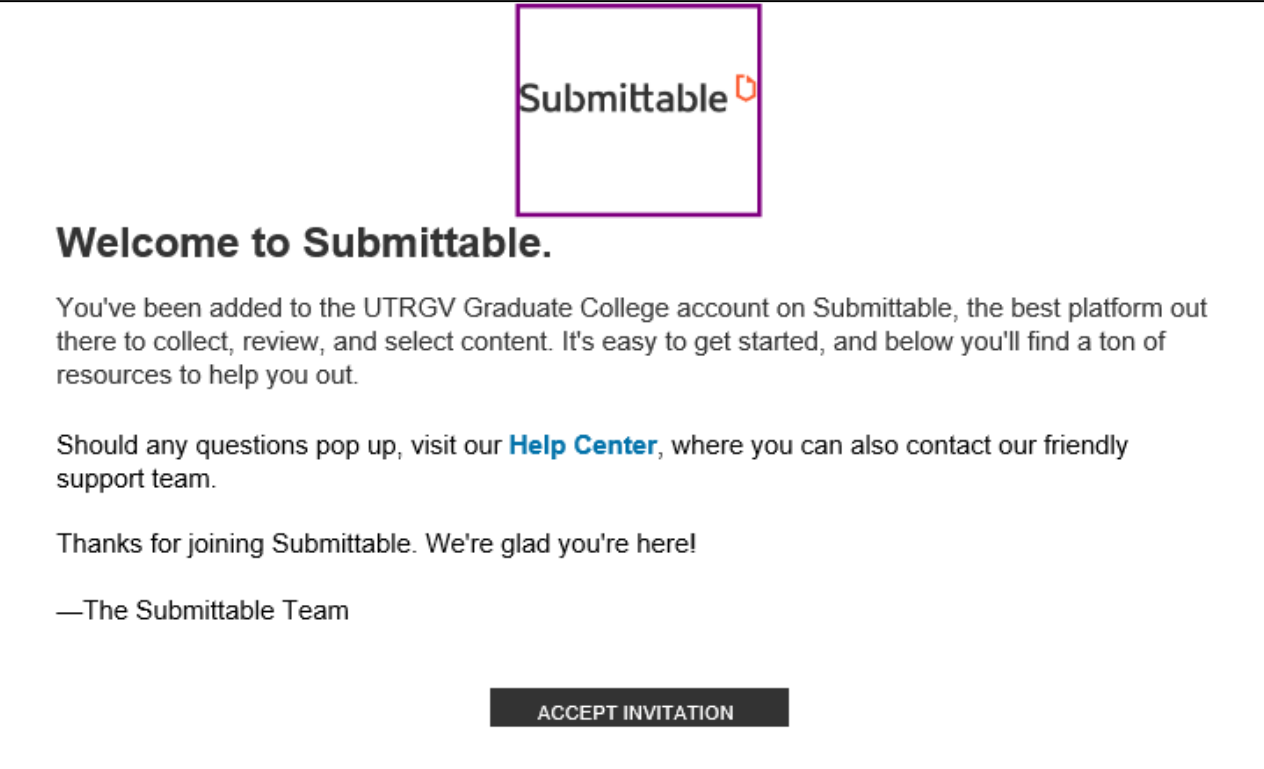

**Step 3** – This is what you will see once you accept the invitation. Type in your email, your password and, first and last name to create your account.

# **UTRGV Graduate College**

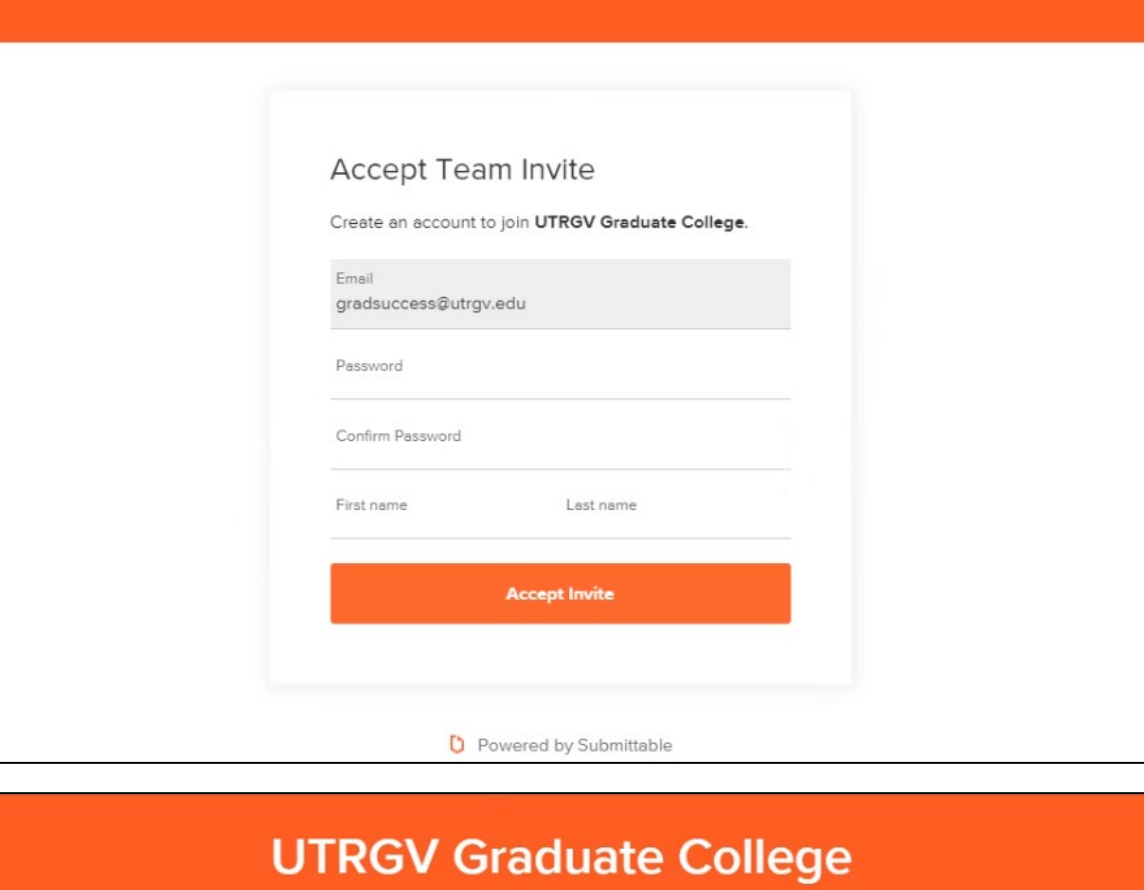

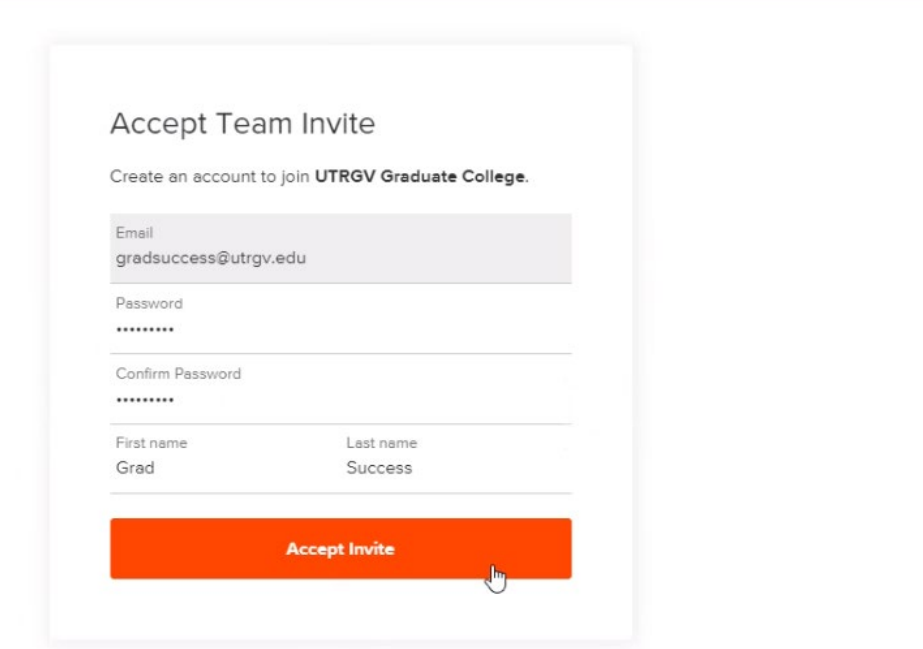

**Step 4** – Once you create your account, you will receive the following message. Just click on "Continue".

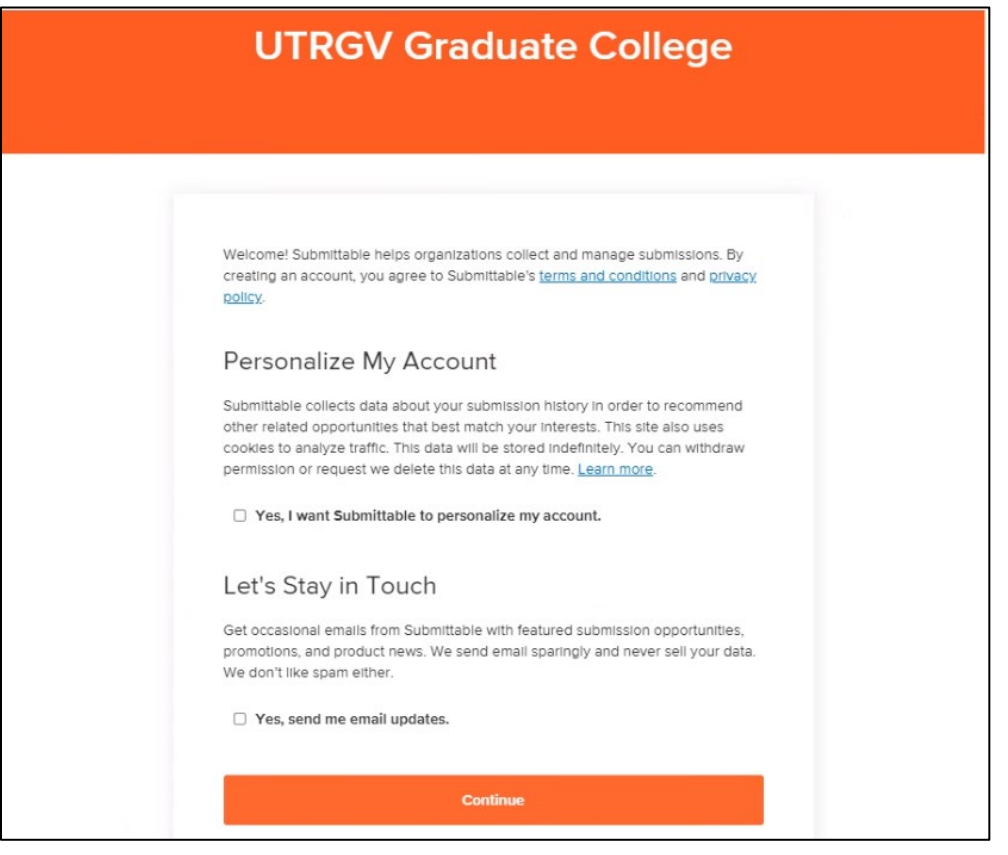

#### **Here is the link to login to your Submittable account.**

**<https://utrgvgraduatecollege.submittable.com/login>**

**Step 5** – After you login to your account, you will be taken to your dashboard. It will show a video (which we highly encourage you to watch!) and highlight some important features that will come in handy so please pay close attention to those.

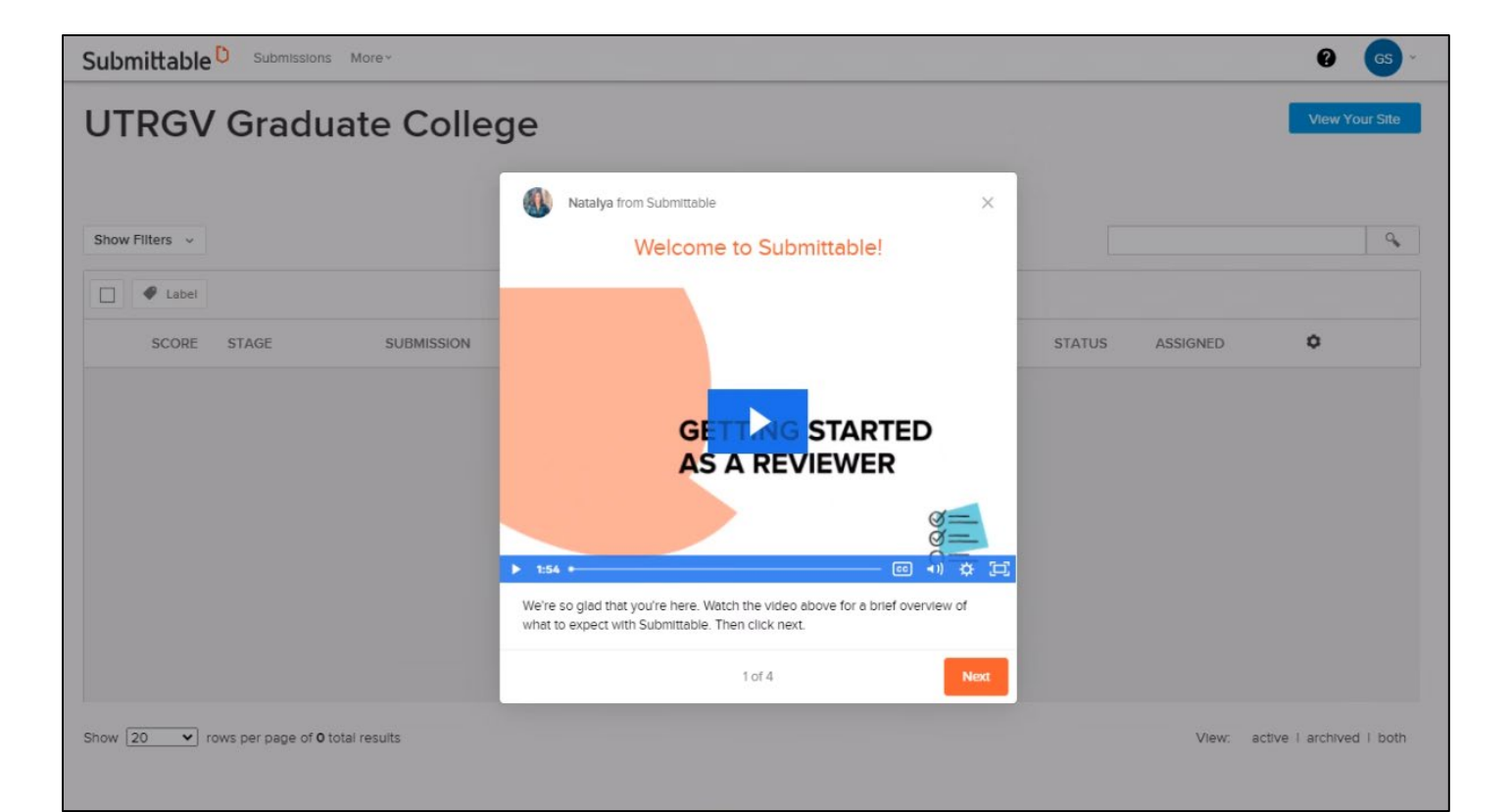

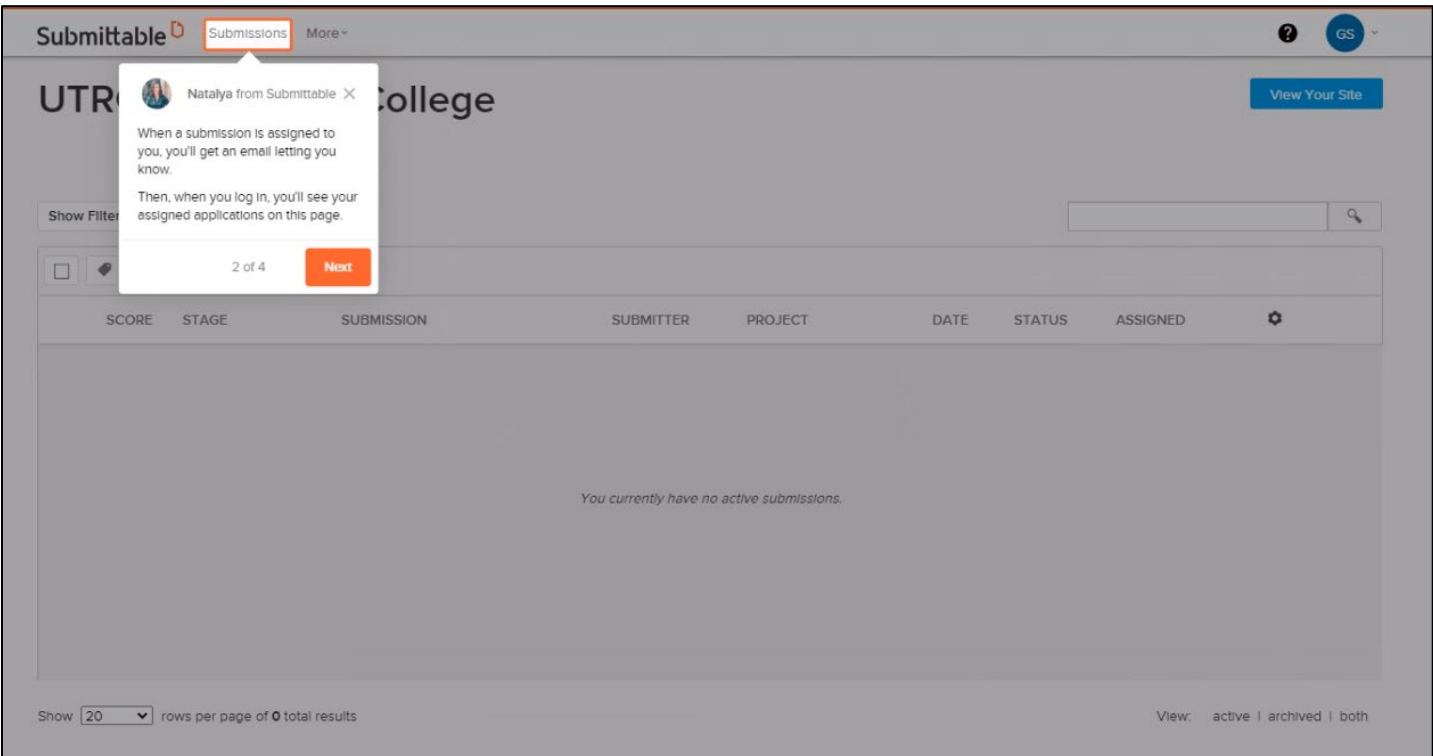

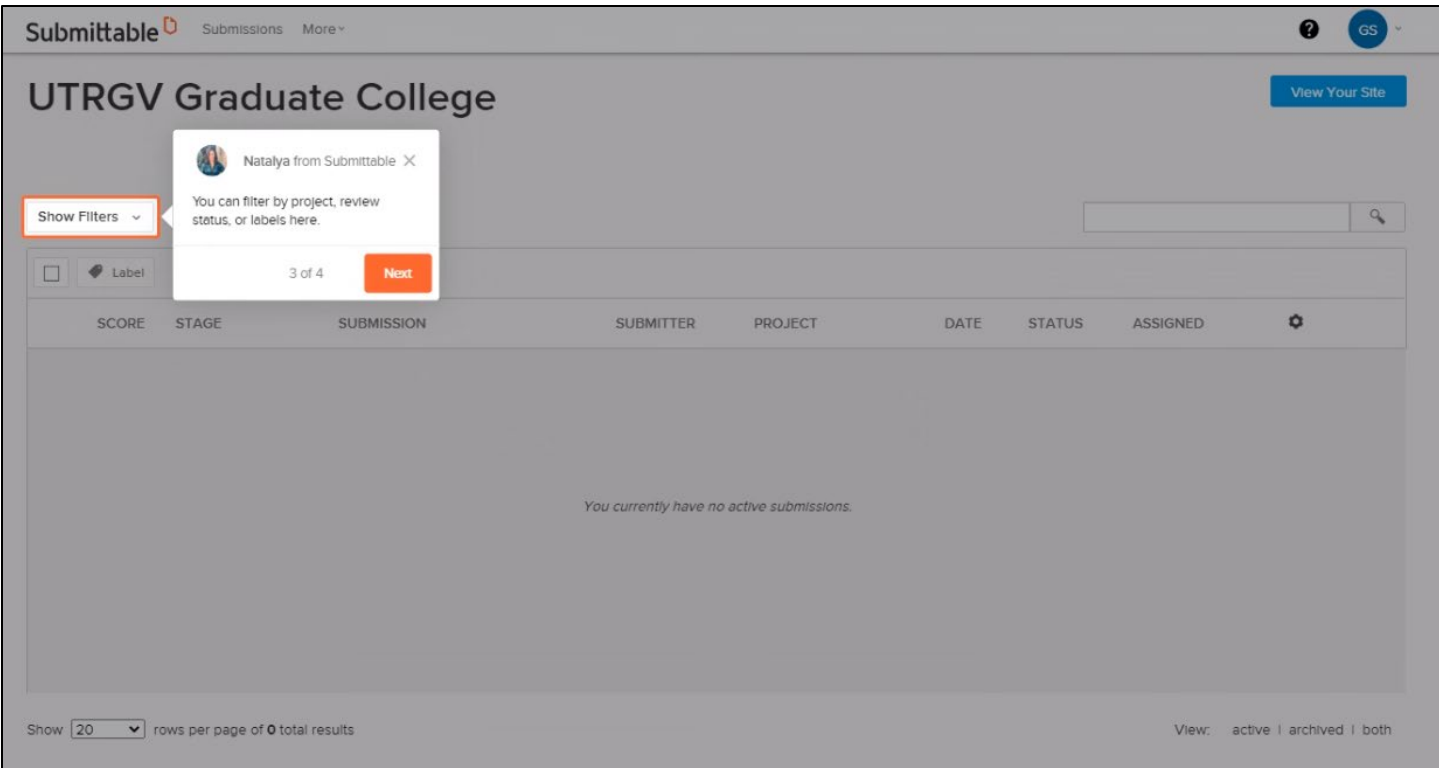

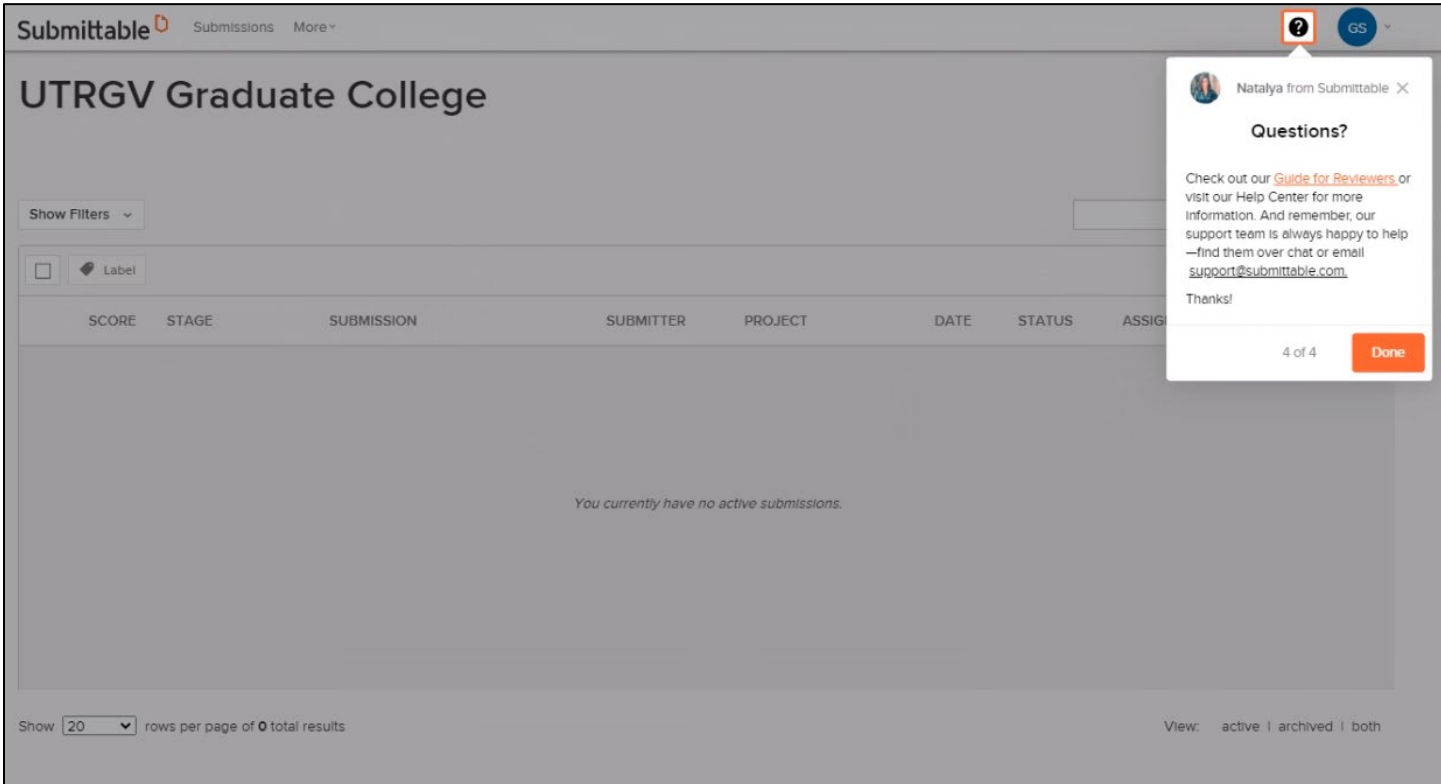

Here is your empty Submittable dashboard.

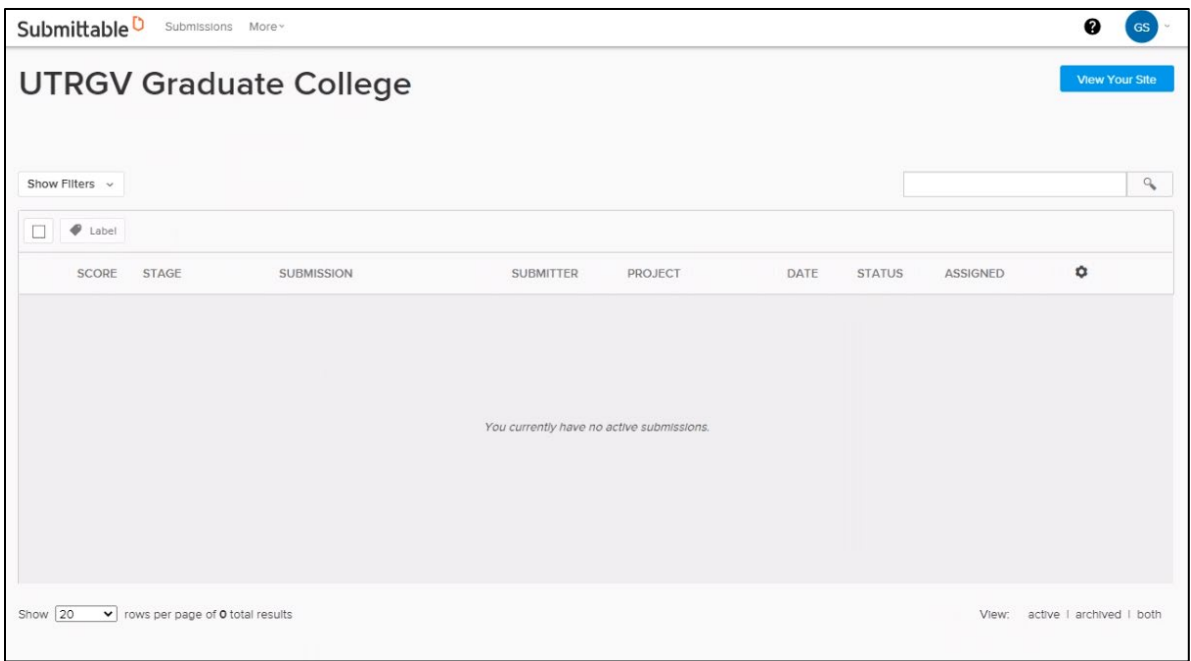

You will only be able to view the submissions that you have been assigned.

**Step 6** – Once you have been assigned a submission, you will receive an email like the one below. It will come from [notifications@email.submittable.com.](mailto:notifications@email.submittable.com)

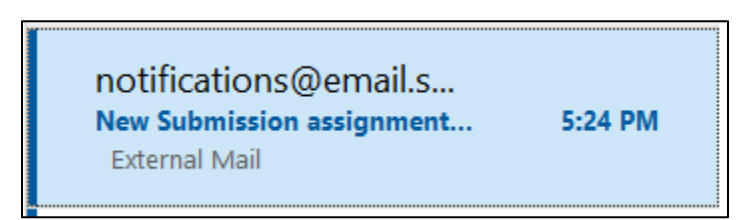

You will most likely get the message highlighted in blue (see screenshot below) and you can right click on it to download the pictures and/or view it in browser. It will not make a difference if you choose not to do so.

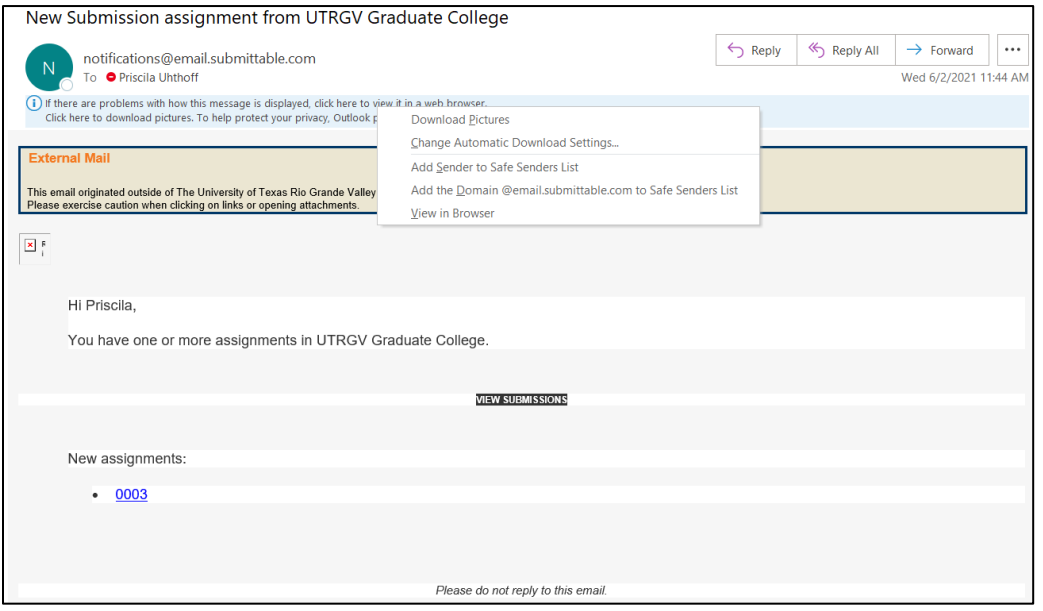

If you click on "Download Pictures", the email will look like the following.

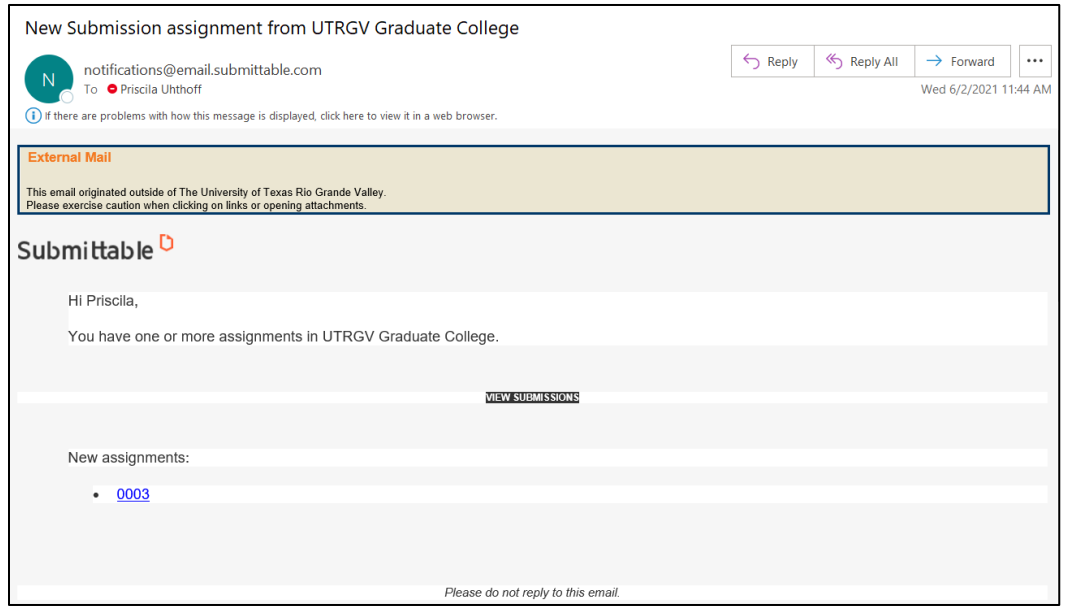

**Step 7** – To view the submission assigned to you, click on the submission number (i.e., 0003)

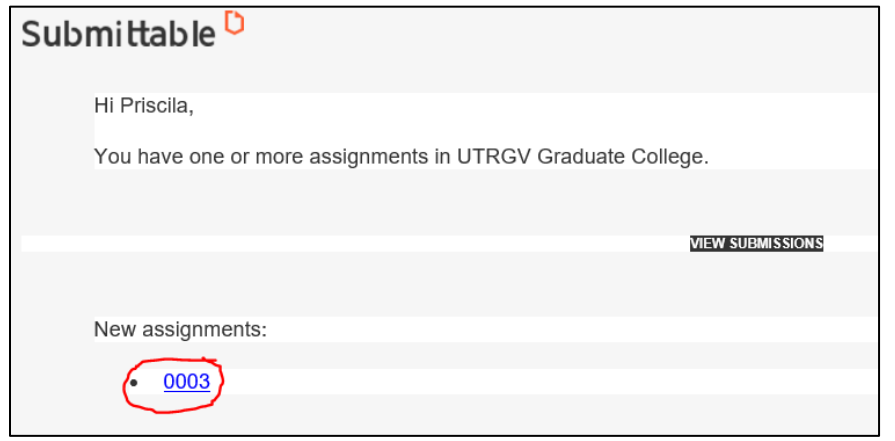

**Step 8** – After you click on it, it will take you to your submittable dashboard. This is what your dashboard will look like. You can see on the right that it has been assigned to multiple members (Graduate Program Coordinator/Director and Academic College Dean).

| SCORE STAGE                | SUBMISSION | <b>SUBMITTER</b> | PROJECT                         | DATE $\downarrow$ | <b>STATUS</b> | <b>ASSIGNED</b>       |  |
|----------------------------|------------|------------------|---------------------------------|-------------------|---------------|-----------------------|--|
| Academic College<br>Review | 0003       | Juanito Perez    | Appeal for Reinstatement - Test | 6/2/2021          | Naw           | Multiple Team Members |  |

**Step 9** – Click on 0003 to view the submission.

NOTE: you should **only** receive submissions from programs you oversee (the name "Test" will change depending on the programs you are assigned). If you are ever assigned a form from a program you do not oversee, please notify the Graduate College immediately in order for us to take care of it.

# The following steps (10 through 14) are ONLY for Academic Deans to complete. Graduate Program Coordinators/Directors, please skip to **step 15**.

**Step 10** – Once you open the Submission that has been assigned to you, since in this stage only you and the designated Graduate Program Coordinator/Director are assigned, you will see both names under the "Reviews" section. Click on "Complete Review" to open the "Review of Appeal for Reinstatement" form.

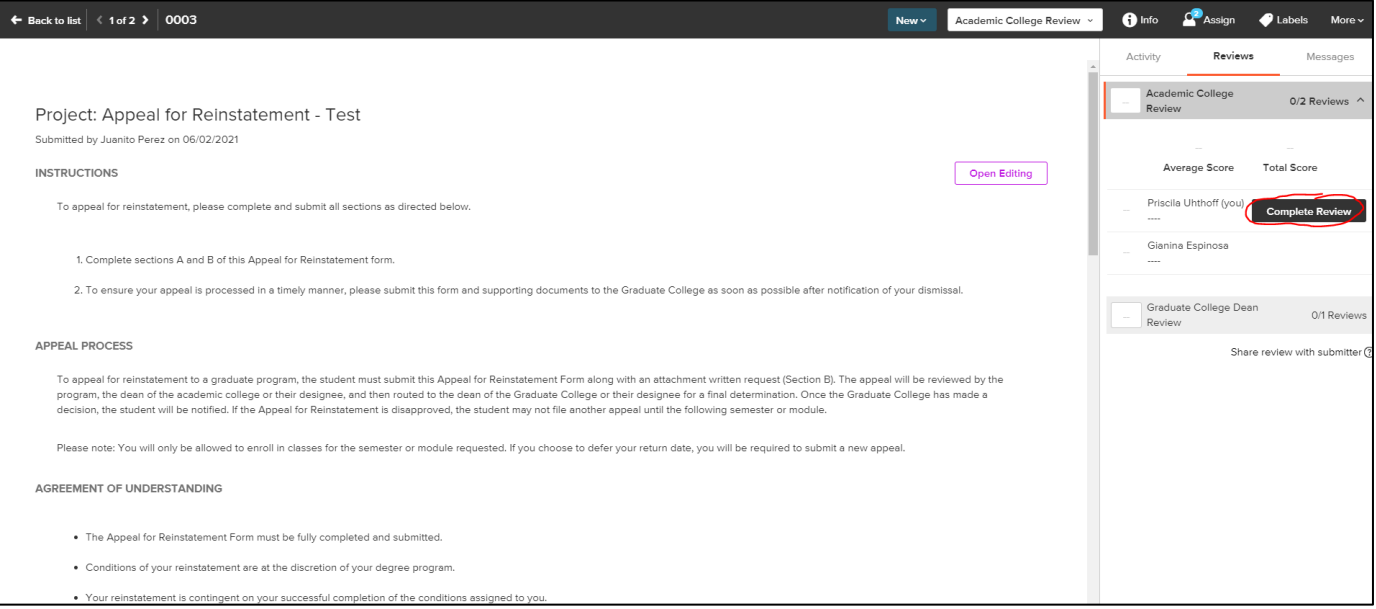

**Step 11** – After you open it, you may complete it and submit your decision.

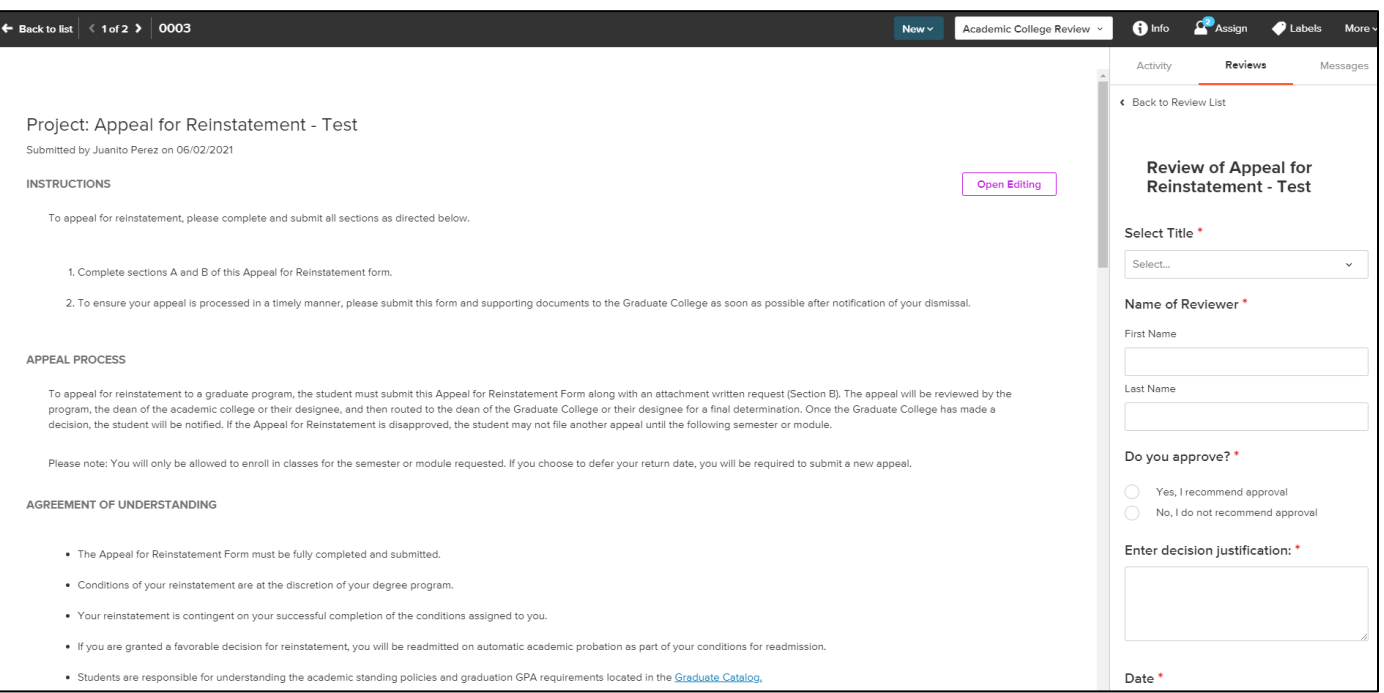

**Step 12** – Once you complete it, you will be able to view your own decision.

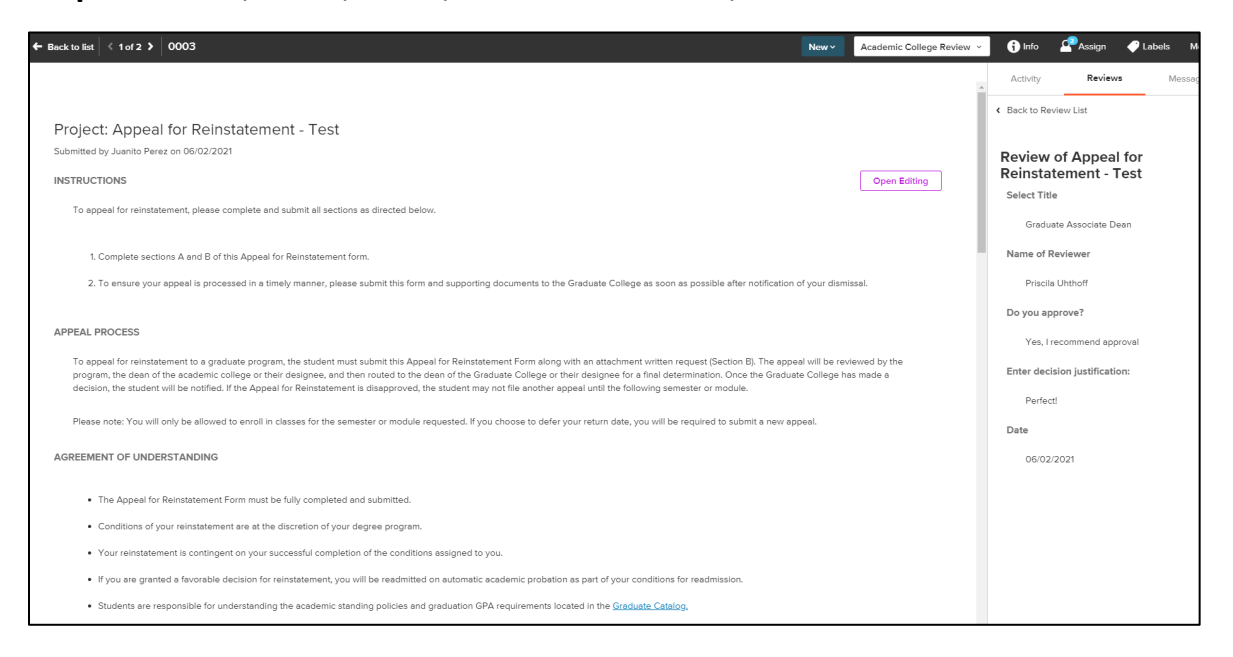

**Step 13** – When the Graduate Program Coordinator/Director completes their review form, you will be able to see their review as well (yellow circle). You will be granted an access that will allow you to move stages (blue circle), this means that you will be in charge of routing this Appeal for Reinstatement form to the **Graduate College Dean Review** stage.

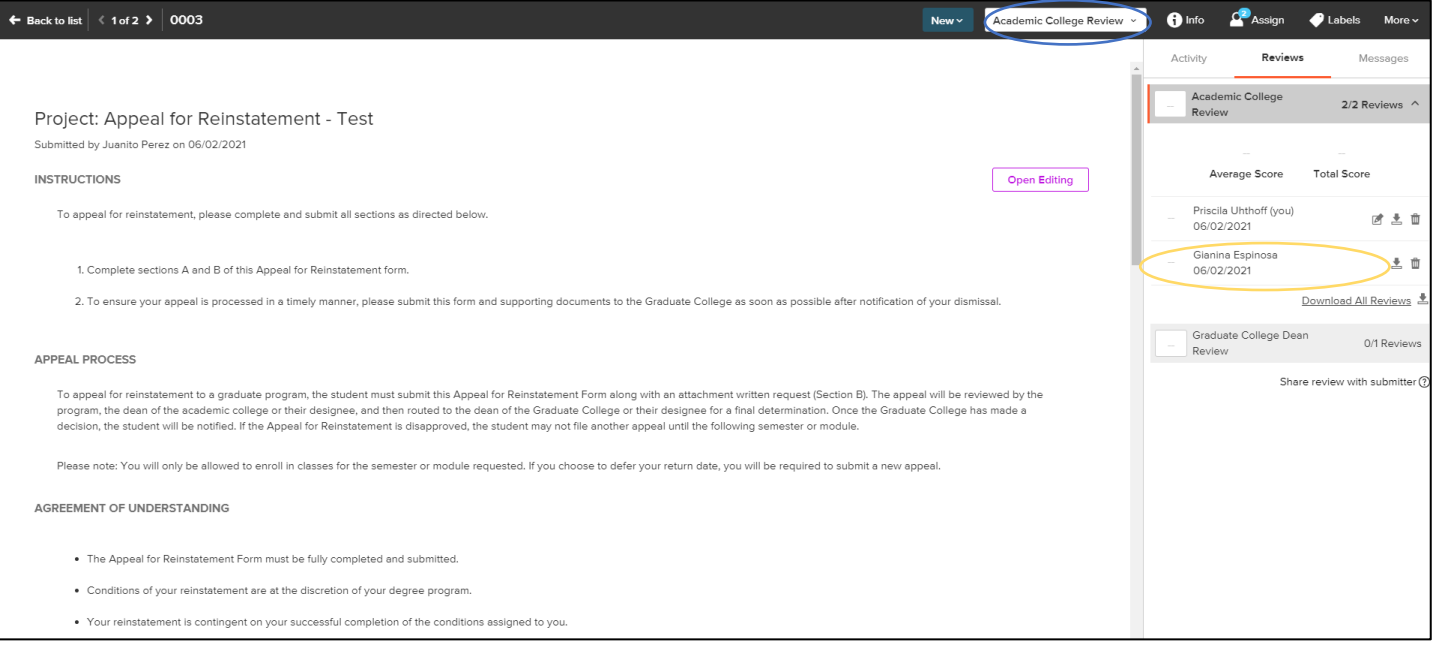

**Step 14** – Click on the dropdown menu where you see "Academic College Review", then select "Graduate College Dean Review". After doing so, the form will be routed to the Graduate College and you will be done with the review process.

### **PLEASE ENSURE THE GRADUATE PROGRAM COORDINATOR/DIRECTOR HAS FINALIZED THEIR REVIEW PROCESS BEFORE MOVING STAGES.**

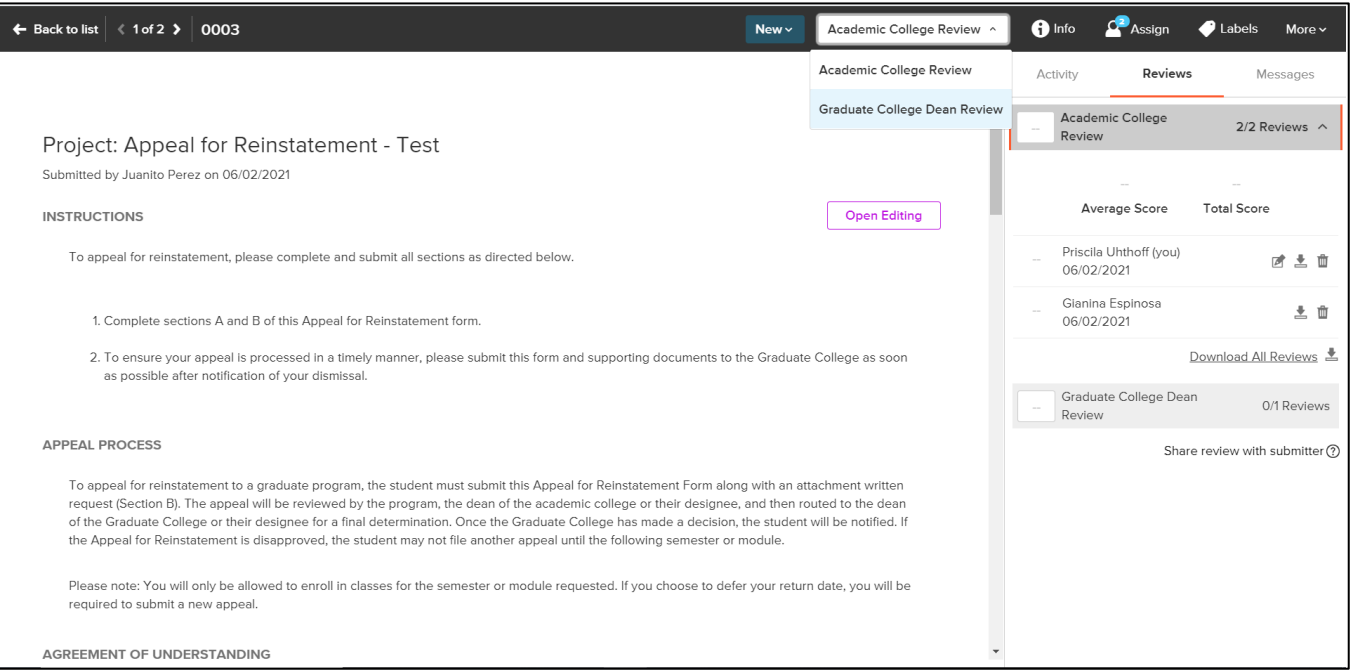

Another way of moving stages is by going back to your dashboard, selecting the form with both completed reviews, clicking on "Stage" and selecting the "Graduate College Dean Review" stage.

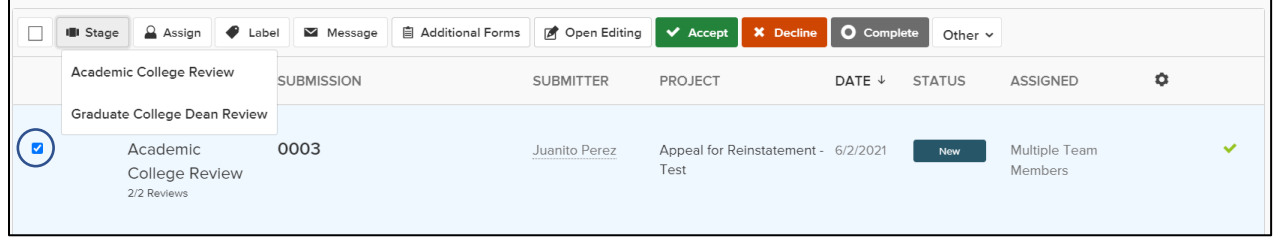

#### After you moved stages, the submission will look like the following.

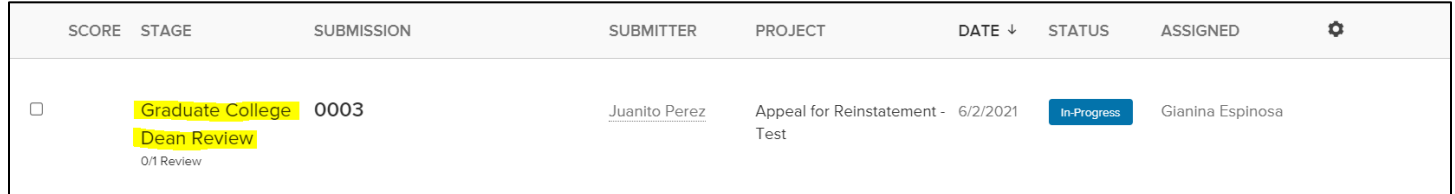

# The following steps (15 through 17) are ONLY for Graduate Program Coordinators/Directors.

**Step 15** – Once you open the form, you will be able to see the "Complete Review" button under the "Review" Section on your right.

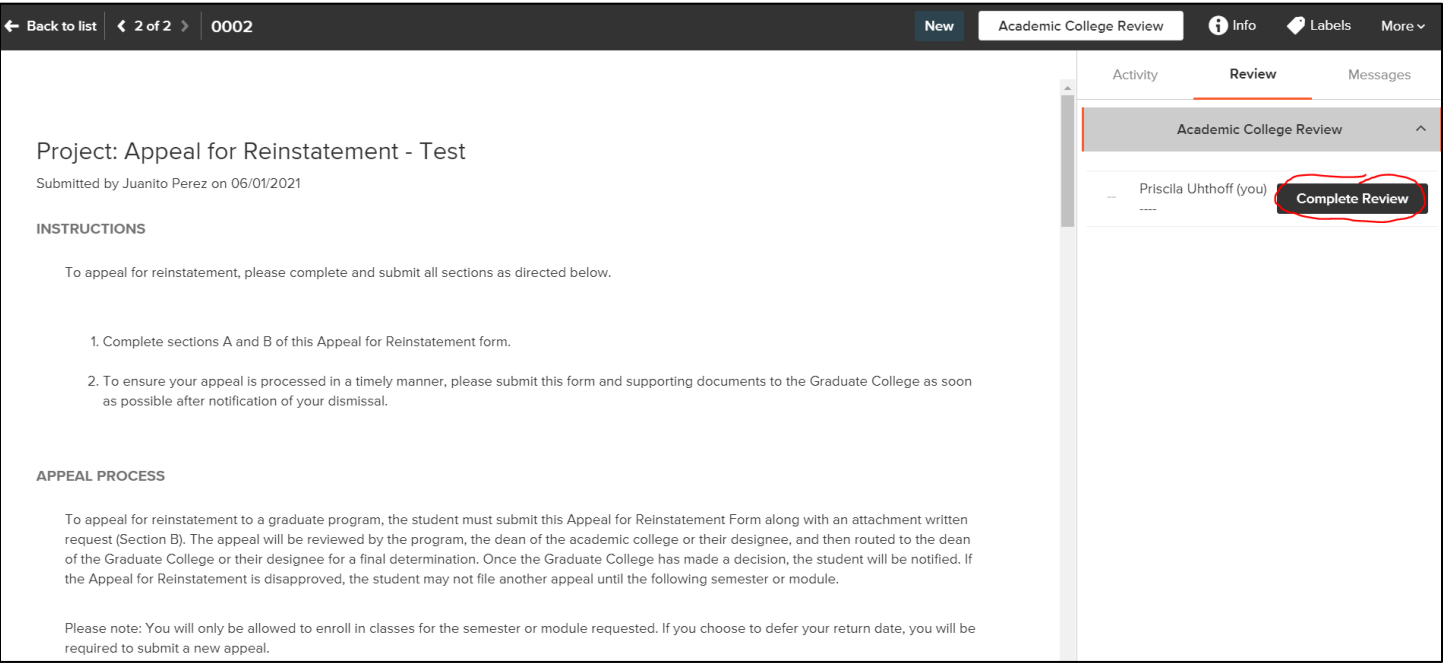

# **Step 16** – After you open it, you may complete it and submit your decision.

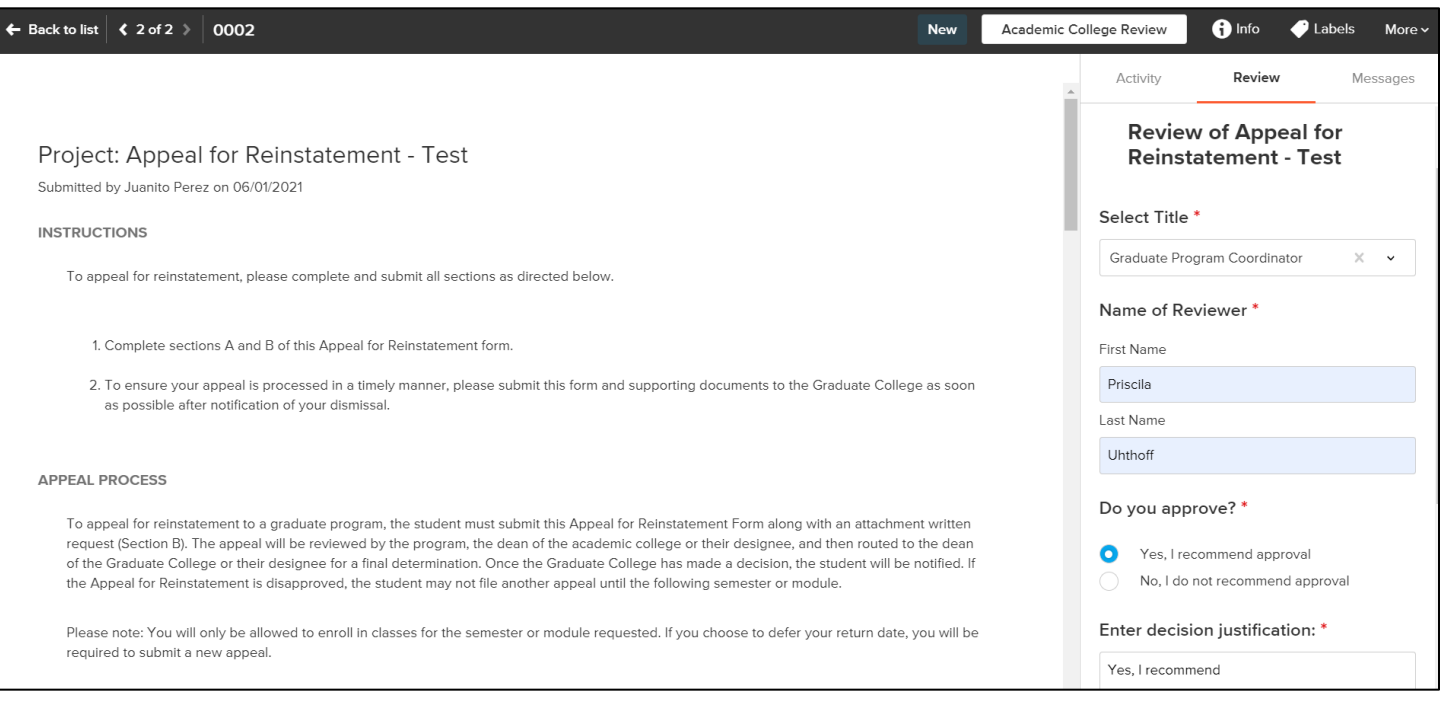

**Step 17** – Once you complete it, you will see your own submitted decision on the right and you will have finalized your review process.

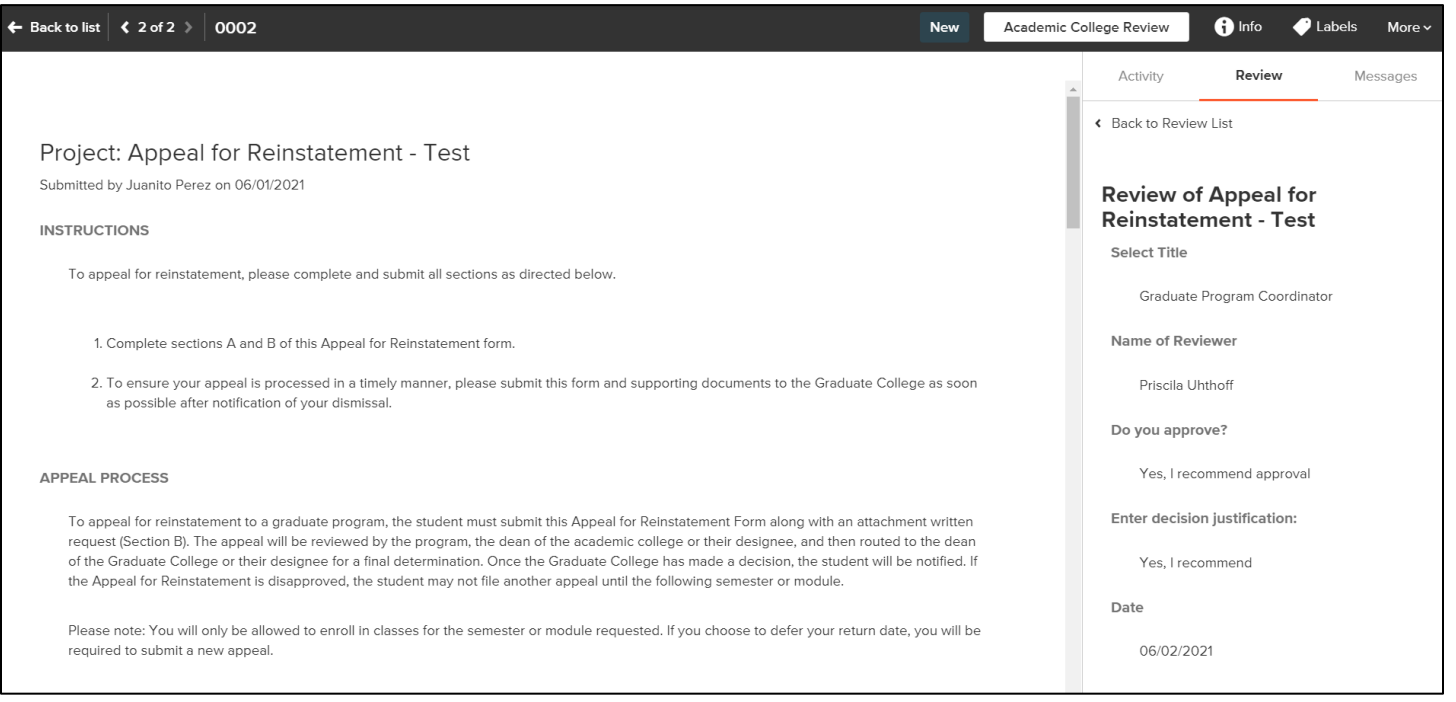

# **Student's view**

This is what the applicant will see when they click on the link for the **Appeal for Reinstatement Form**.

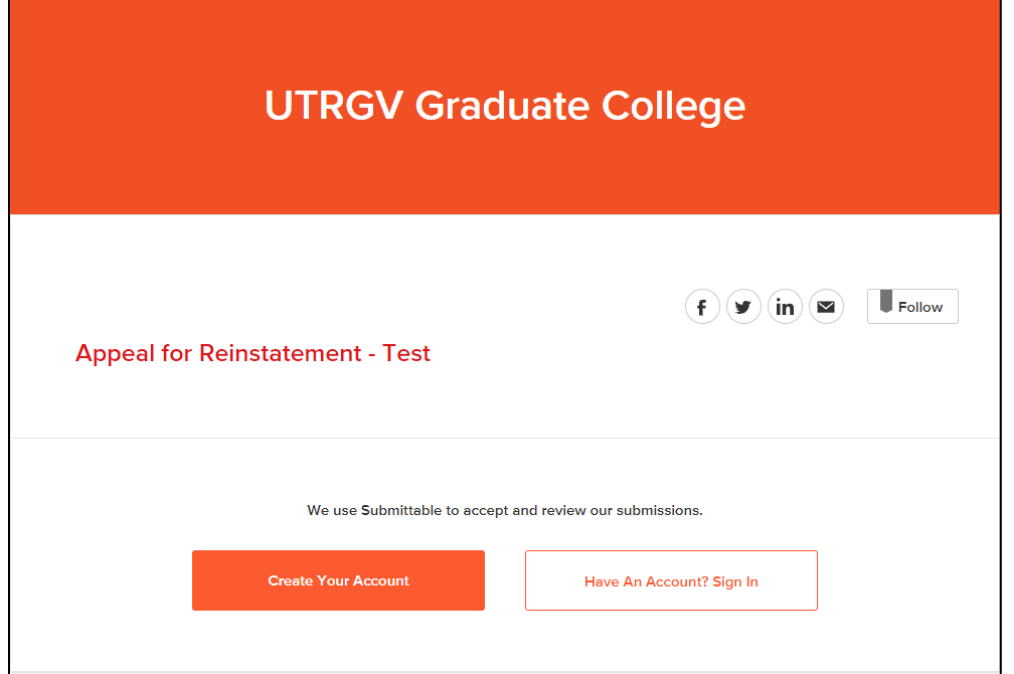

### They will have to create an account.

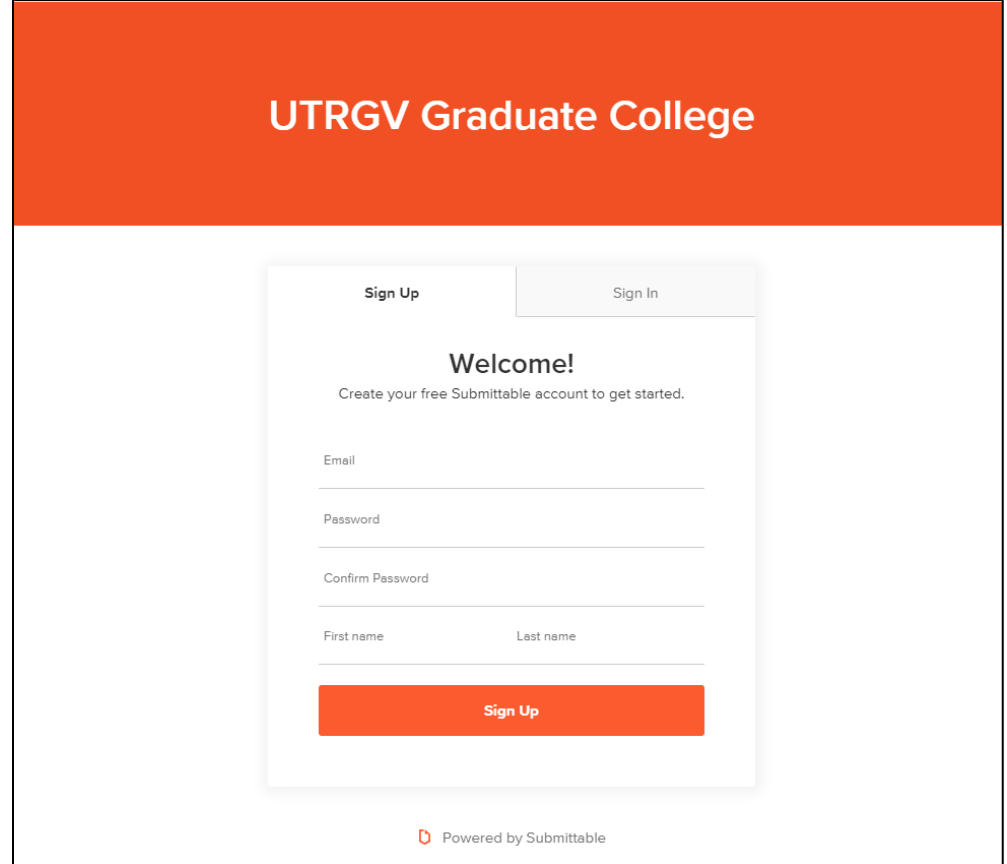

# Once they create it, they can go ahead and start filling out their "Appeal for Reinstatement" form.

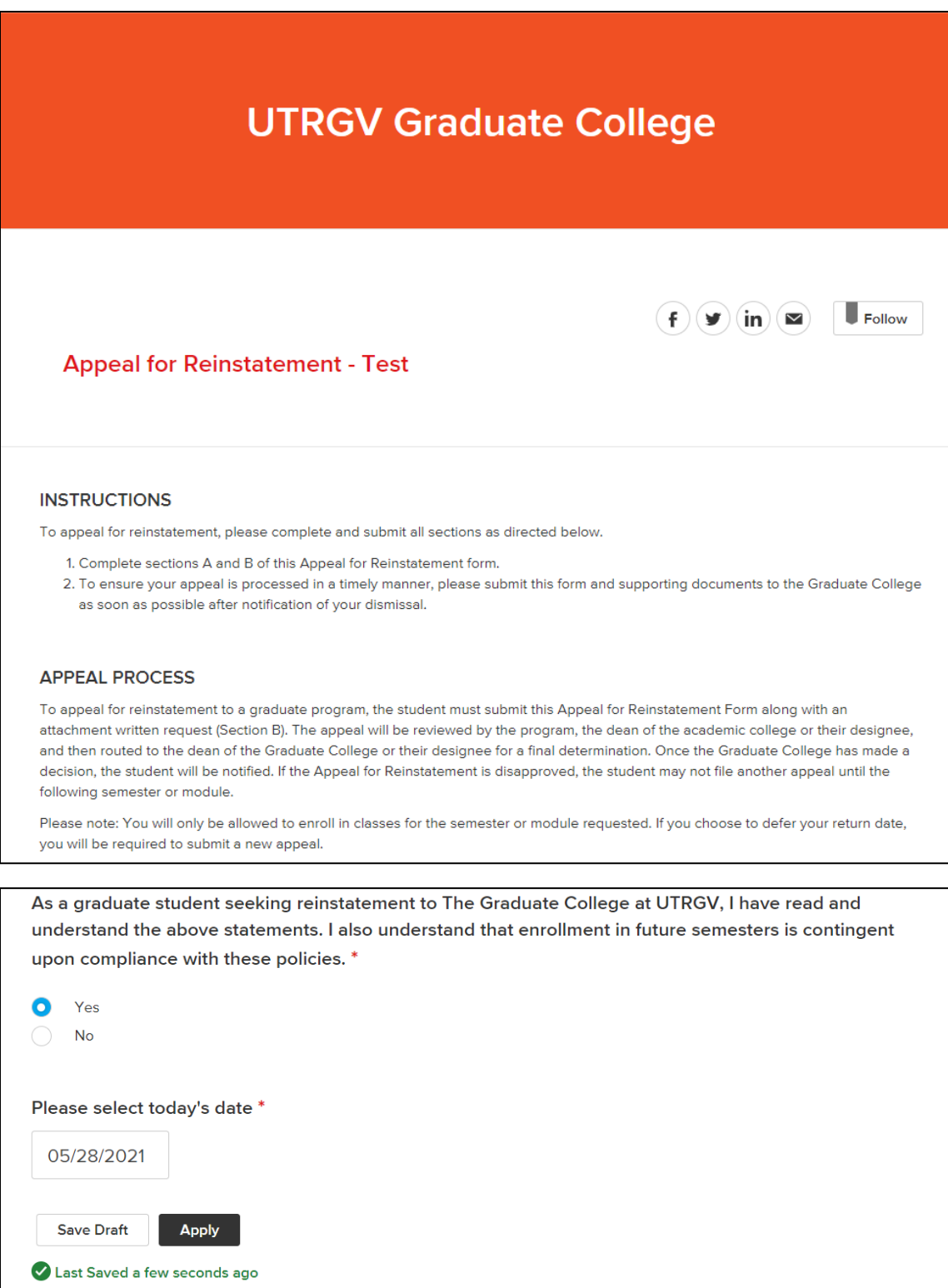

After they submitted their form, it will look like this.

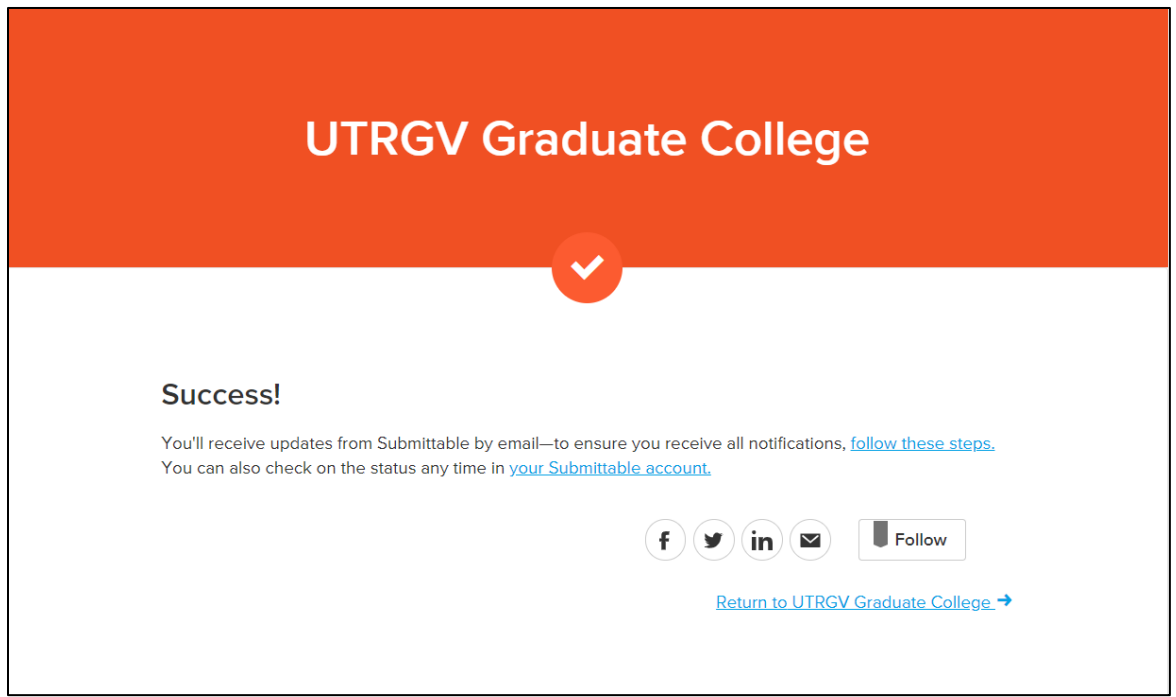

### They will also receive a confirmation email like the following.

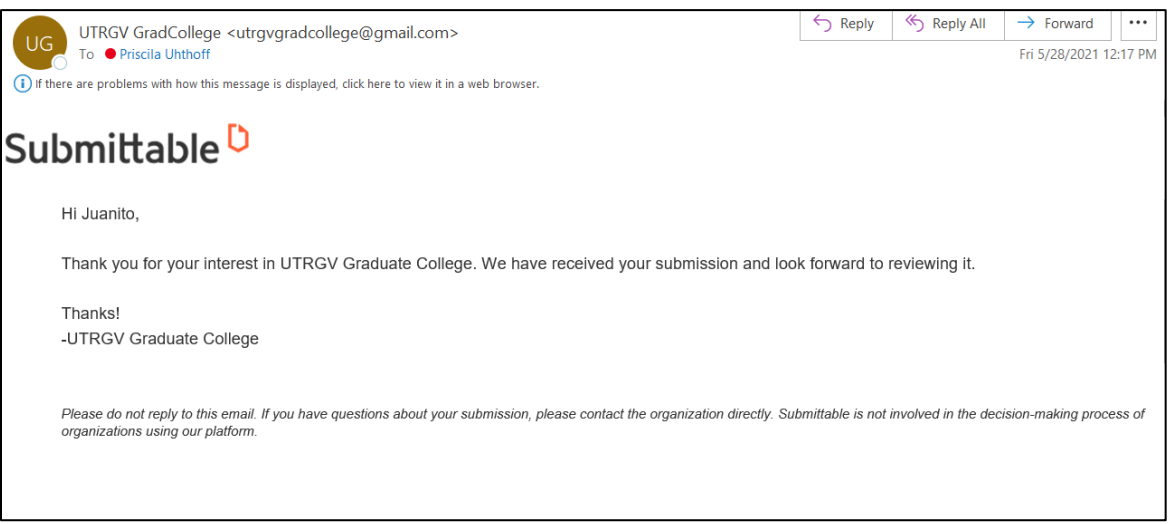

If they login to the Submittable account, they will be able to view their submission and its status.

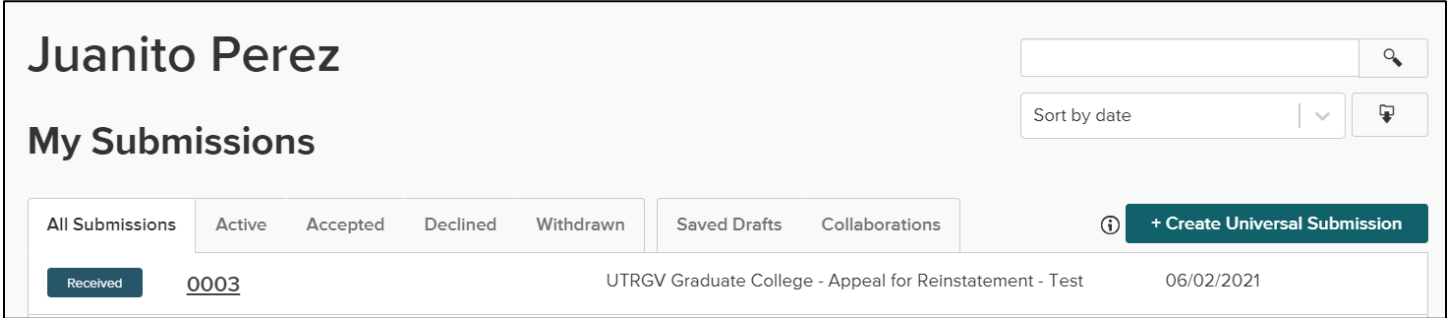